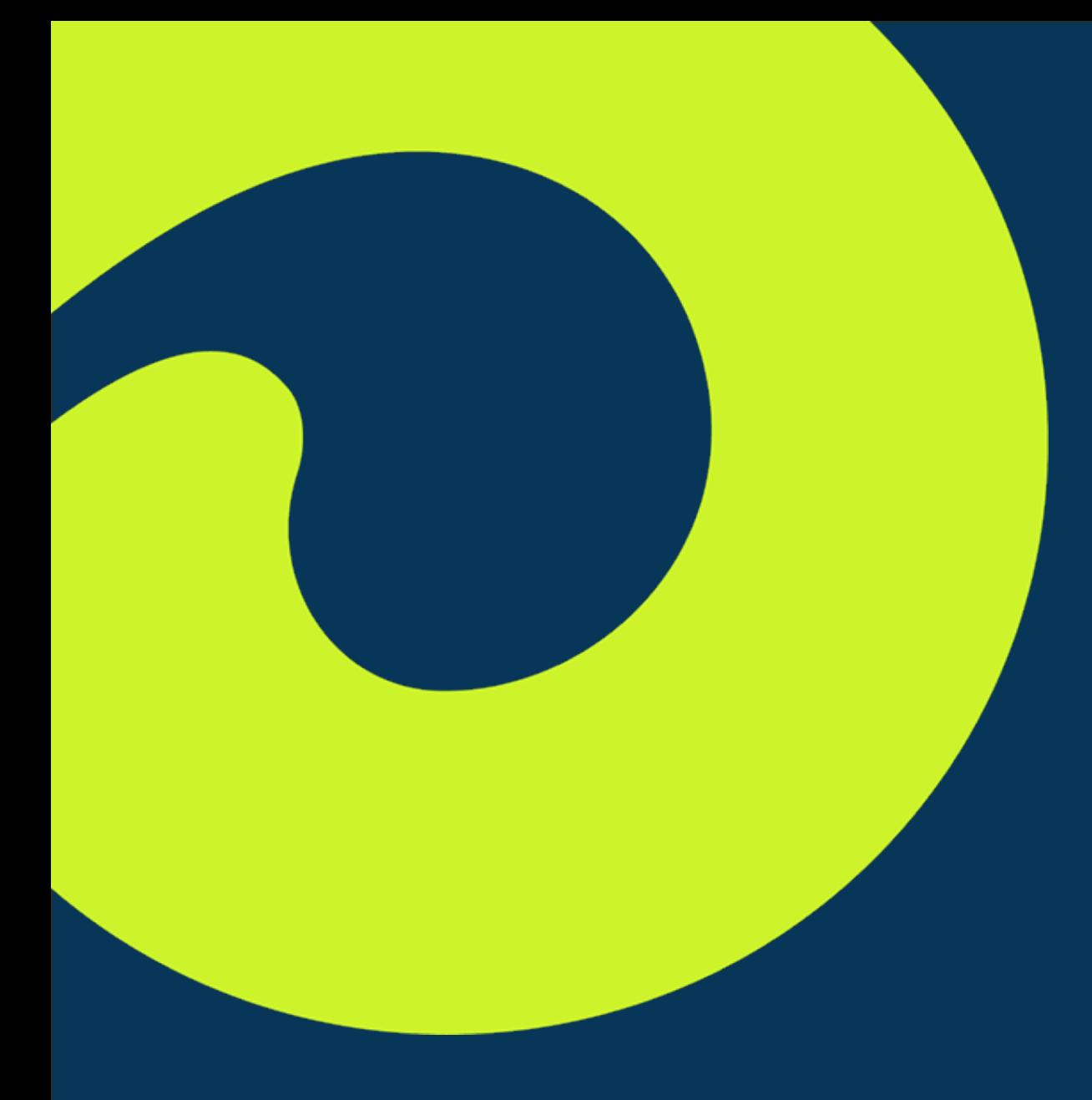

## Icario Agent Portal

Agent Training

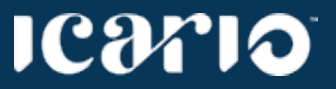

2021 © Icario, Inc.

### TRAINING TOPICS

Step-by-Step Instructions For Agents and Brokers

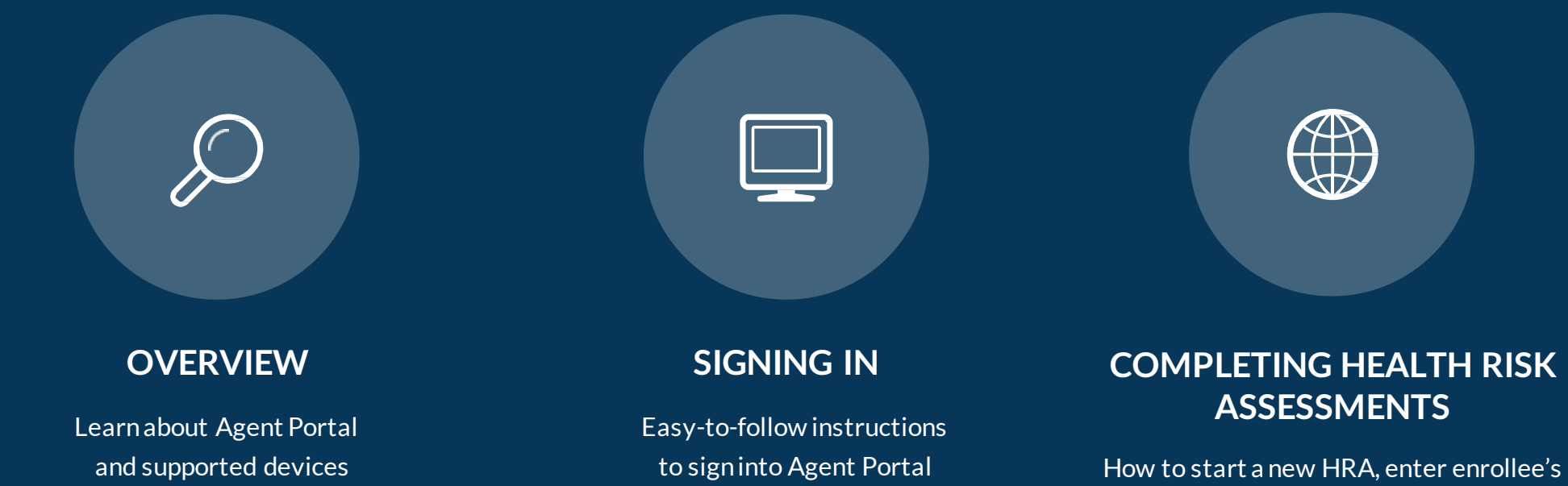

information, and complete an HRA

#### **ICONO**

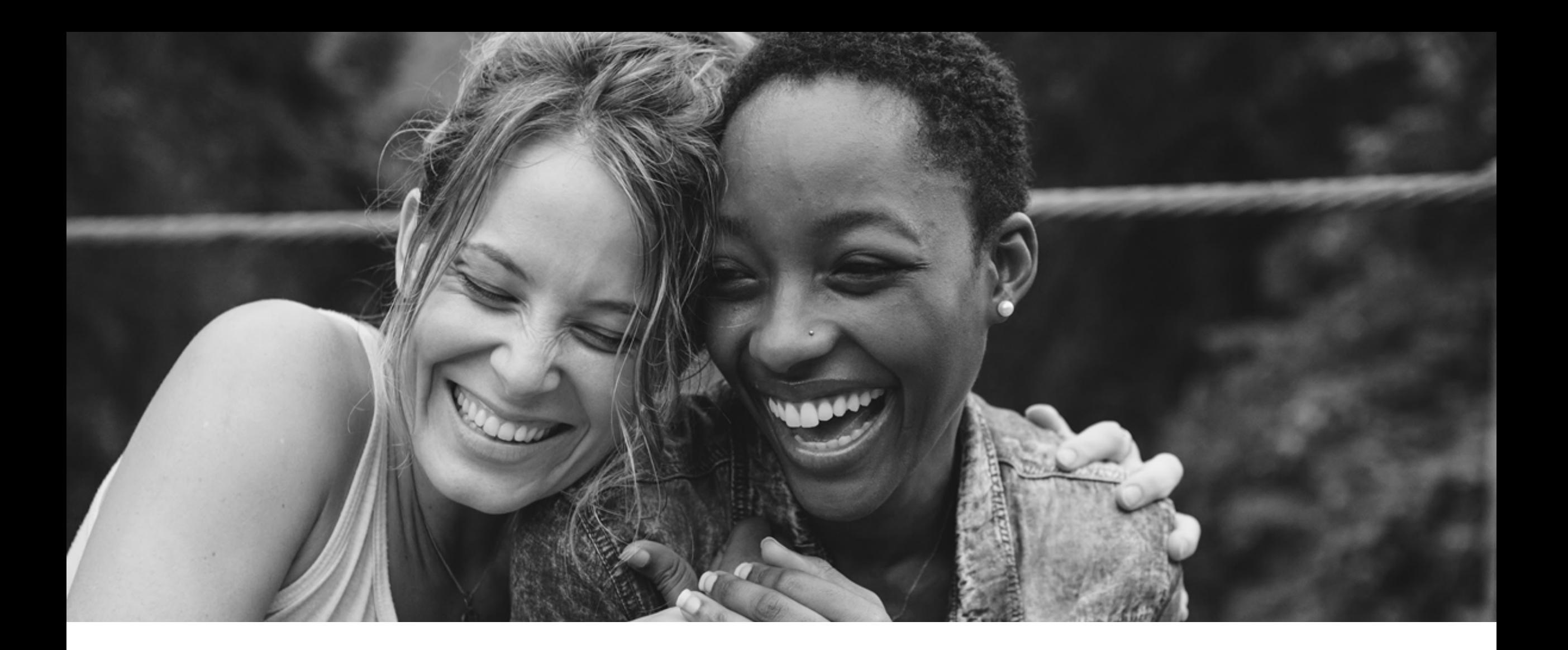

# Icario Agent Portal

### OVERVIEW: Agent Portal

Agent Portal is a user-friendly tool within the Icario platform designed for efficiency. Now Agents and Brokers can quickly capture assessments as part of a seamless sign-up process for *new* plan enrollees.

# OVERVIEW: TECHNICAL REQUIREMENTS

#### **Supported Browsers**

Preferred Browsers for Best Performance:

✓ Google Chrome

✓ Firefox

✓ Edge

Other Browsers (these will work but we recommend the above):

✓ Safari

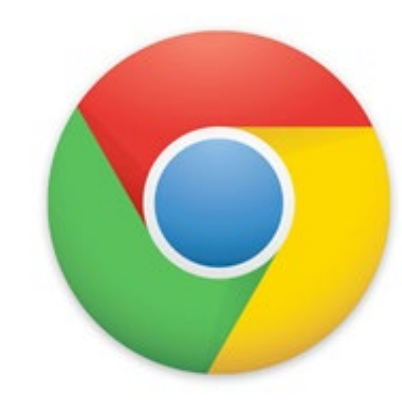

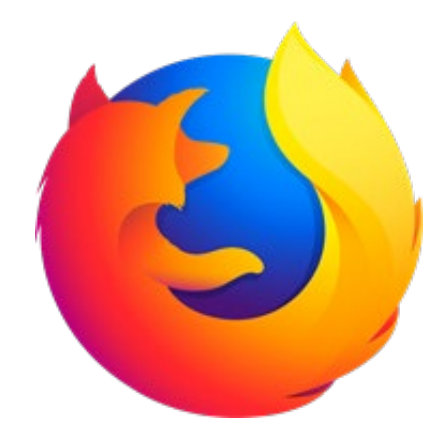

#### 1C9710

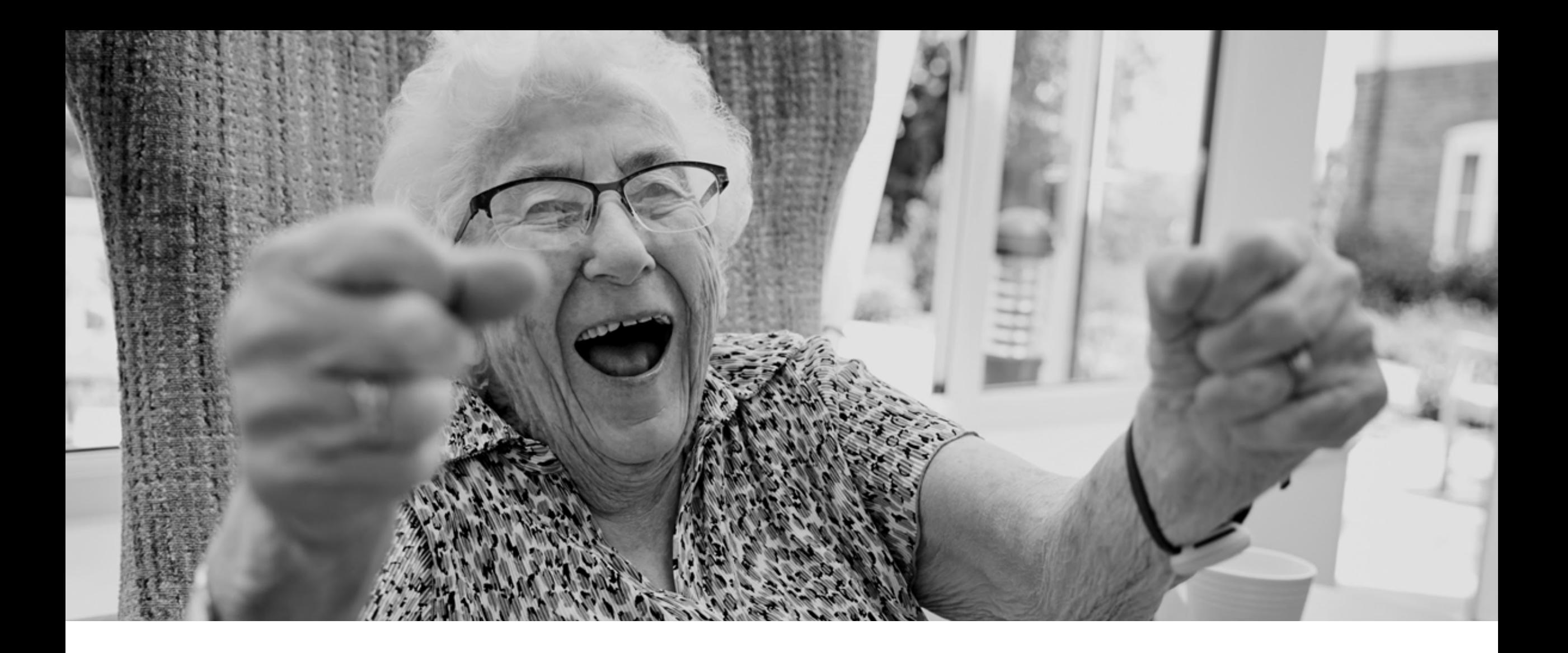

# Creating an Account

### CREATING AN ACCOUNT: EMAIL INVITATION

### **Email Invitation:**

- •You must verify your Agent Portal account
	- Details on how to do this are sent via a Welcome Email
	- You will receive a temporary password and be prompted to create a new password upon login

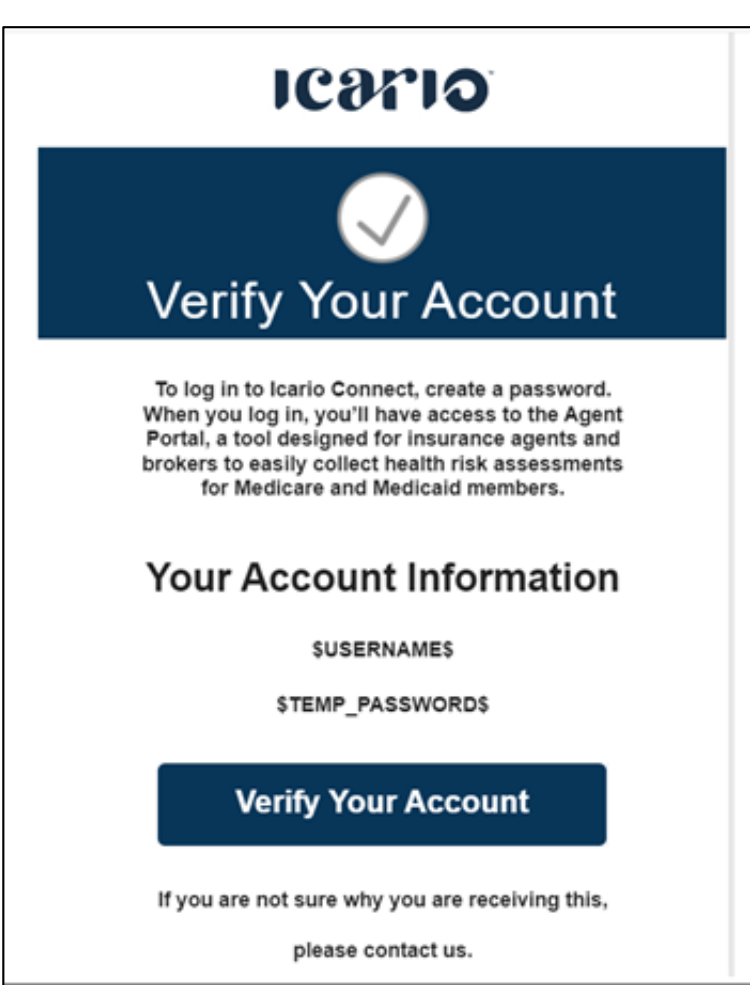

### ісятіо

### CREATING AN ACCOUNT: SETTING A PASSWORD

#### **Creating a Password:**

- Your password must:
	- Be at least 8 characters in length
	- Contain at least 3 of the following types of characters:
		- Lower case letters (a-z)
		- Upper case letters (A-Z)
		- Numbers (i.e. 0-9)

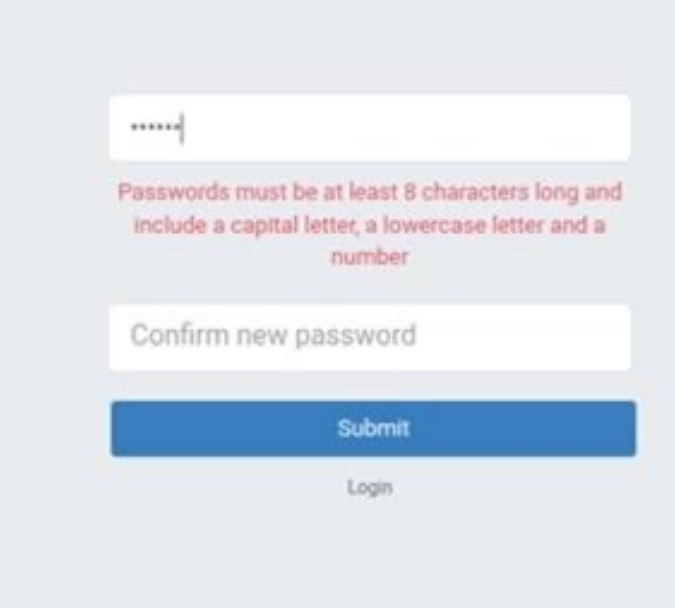

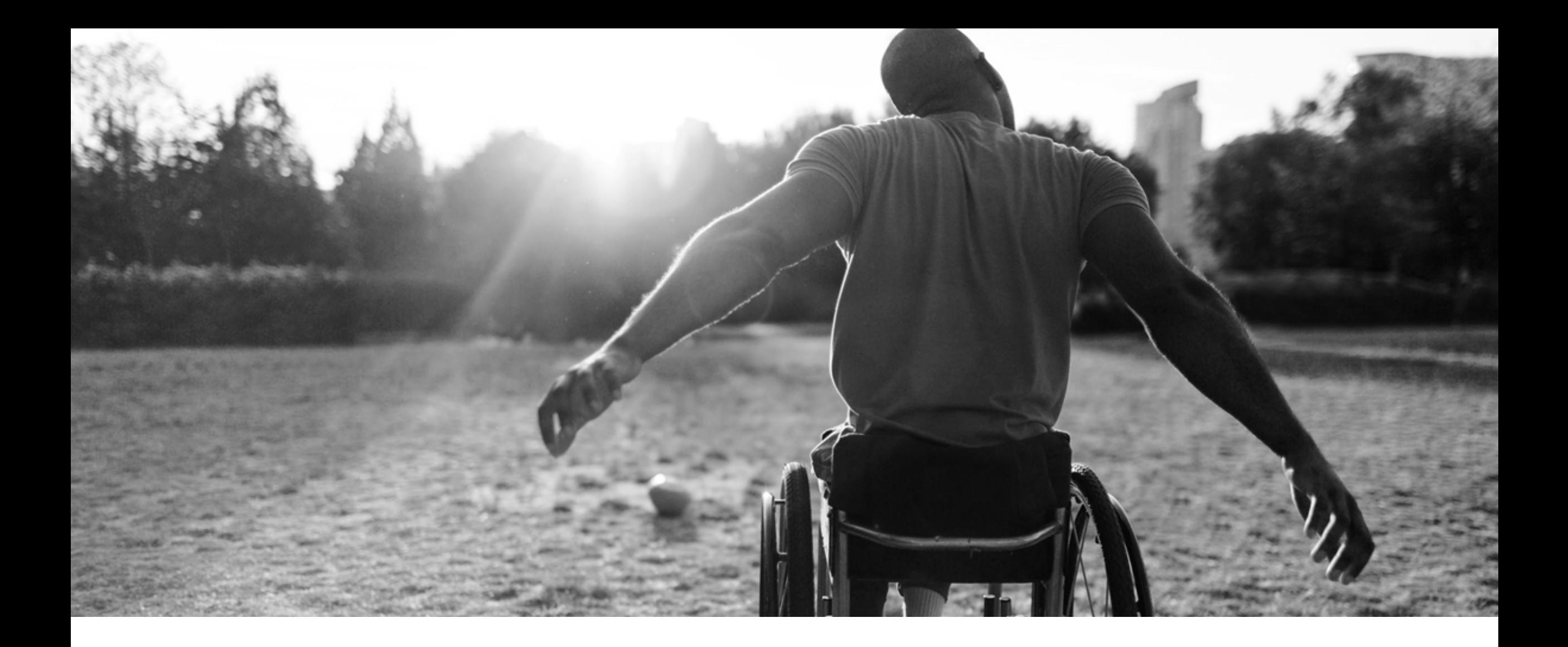

### Agent Portal Demo

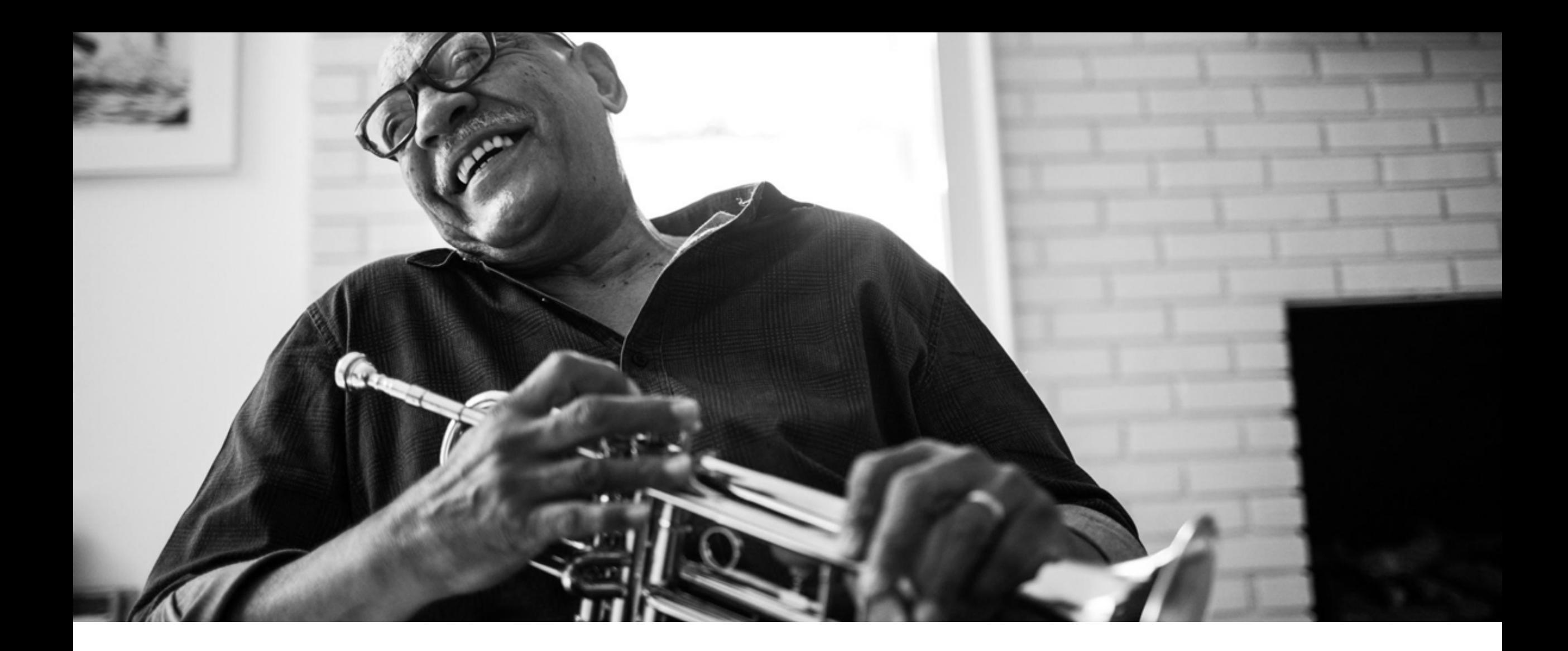

# Signing into Agent Portal

### SIGNING IN: ICARIO CONNECT

#### **Login Page:**

● <https://admin.icario.health/login>

#### **Username:**

•Enter your email address.

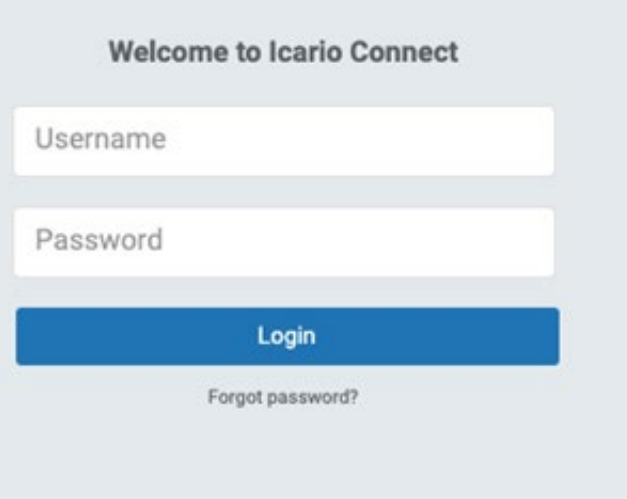

#### **ICƏTIƏ**

### SIGNING IN: ICARIO CONNECT

#### **Password:**

- •Enter the new password you just created
- •Click the 'Login' button
- •If you need to reset your password, click on "Forgot Password?" and you'll be emailed instructions on how to reset it

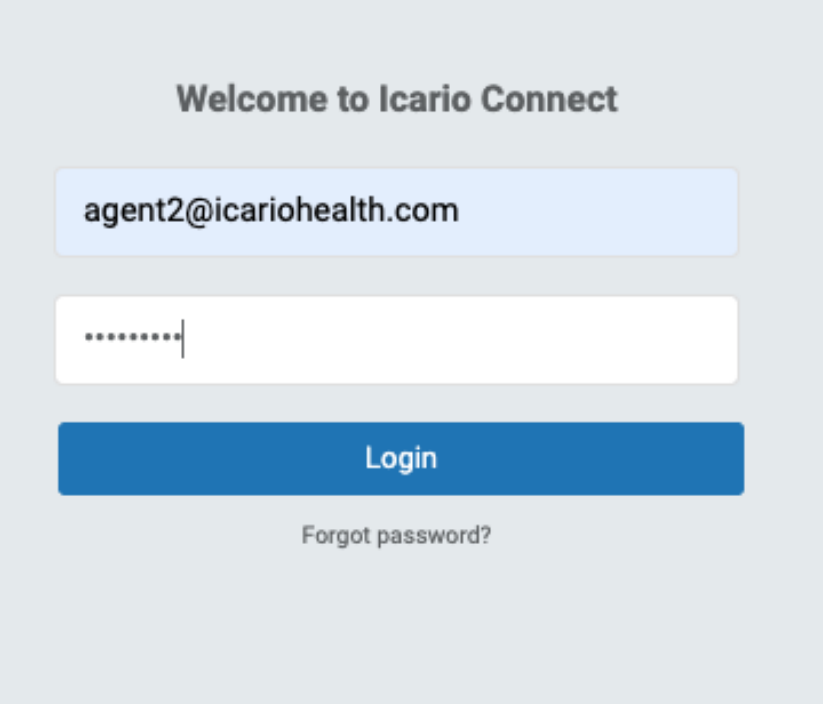

#### ісатіо

### SIGNING IN: ICARIO CONNECT

#### **Success! You've signed in.**

- •You are immediately brought to the homepage
- Note: the Molina logo/image is only included here for example purposes, i.e., agents who represent multiple organizations are required to select the company they are currently working with/or whose HRA they want to access, by clicking on the appropriate company logo on the login screen. In order to access Cigna's HRA, select the Cigna logo.

### **ICarlo**

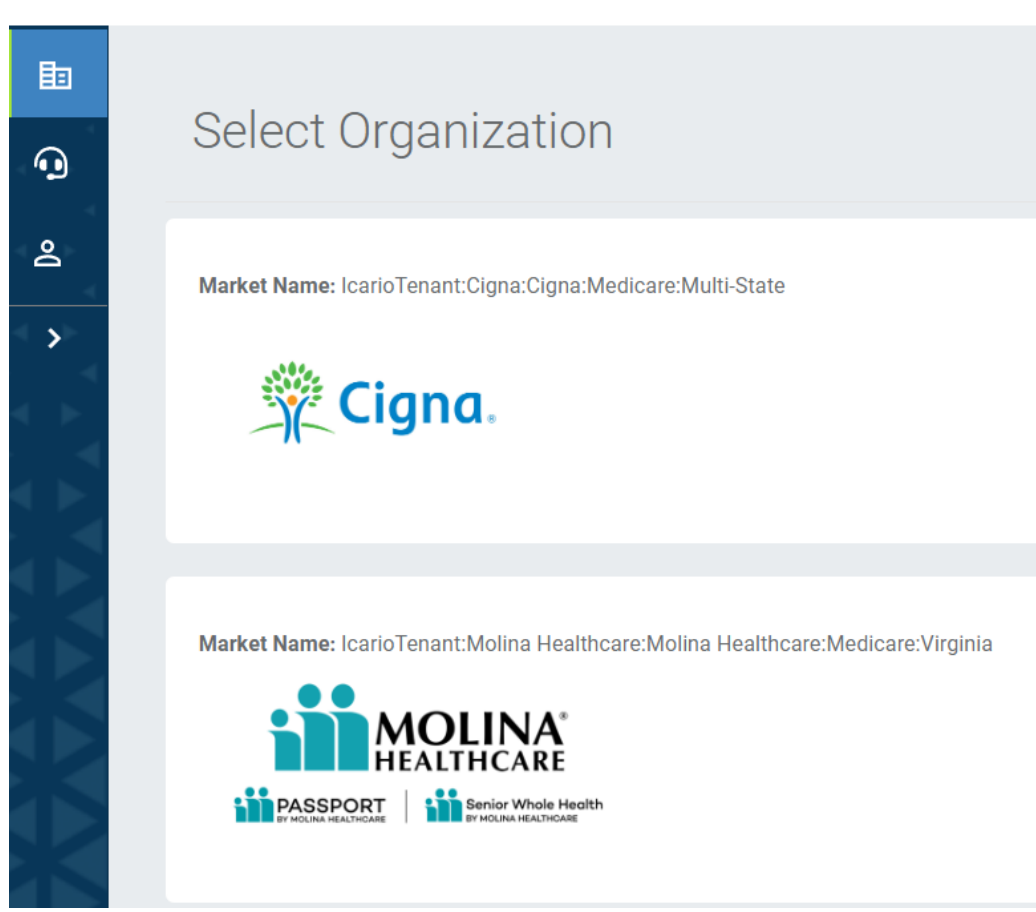

### тента

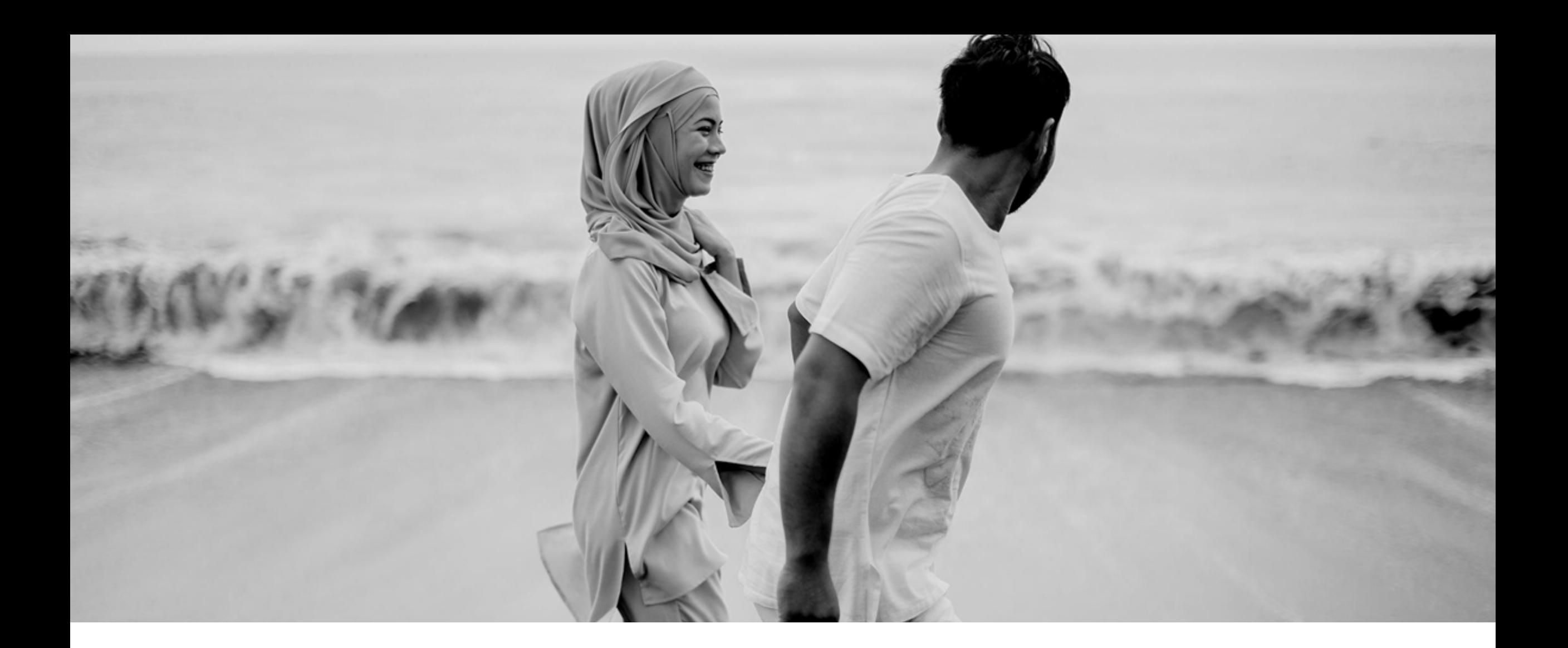

# Starting & Completing an Assessment

#### **Menu**

- Navigate to the menu on the left-hand side
- You can expand the menu by clicking on the arrow **ICarlo**

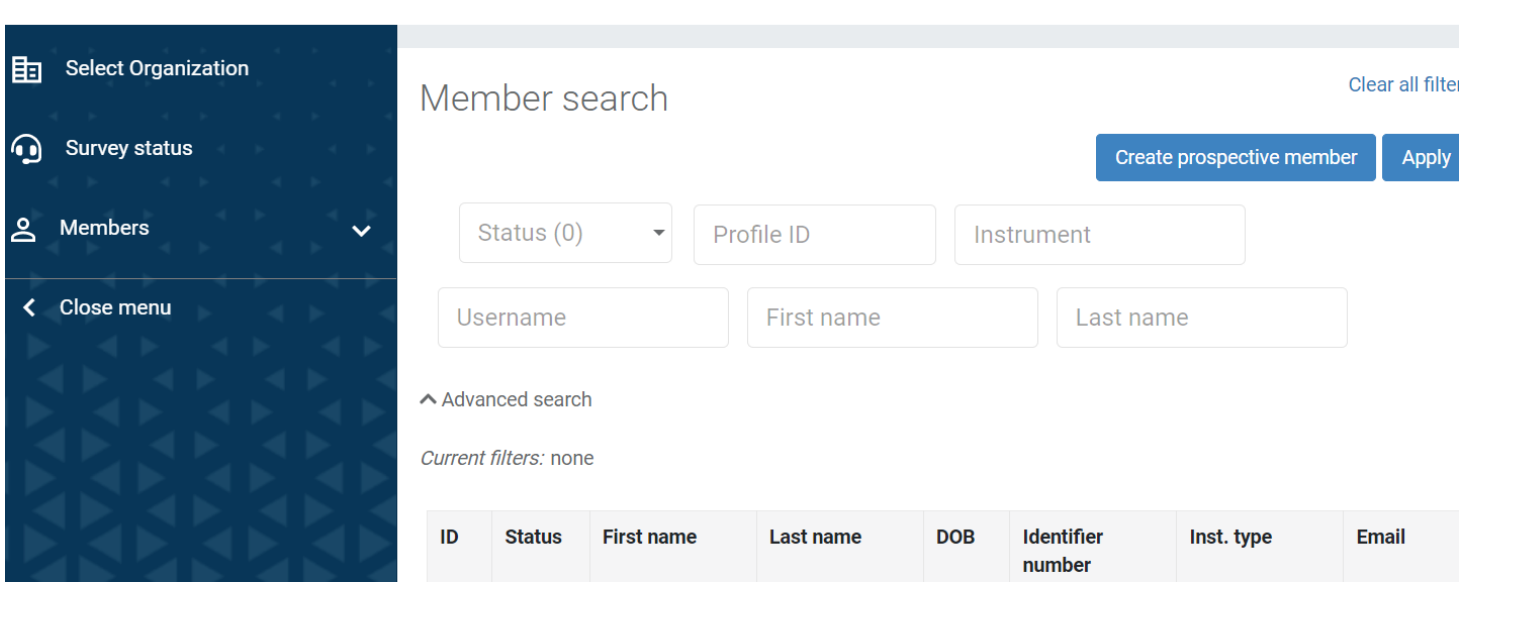

#### **变 Cigna**.

#### **ICƏTIQ**

#### **1) Select Members in the Navigation Bar**

#### $^{\circ}$  ICarlo

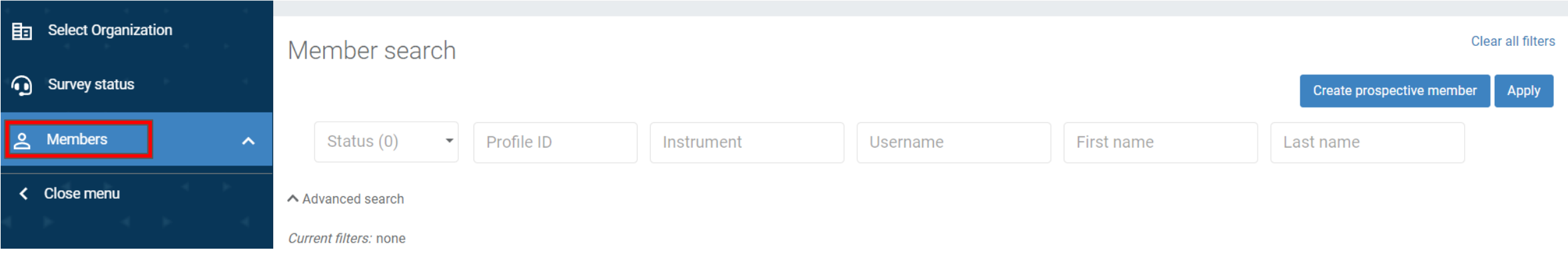

**2) Click on Create prospective member in the Navigation Bar** 

#### $^8$  ICarlo

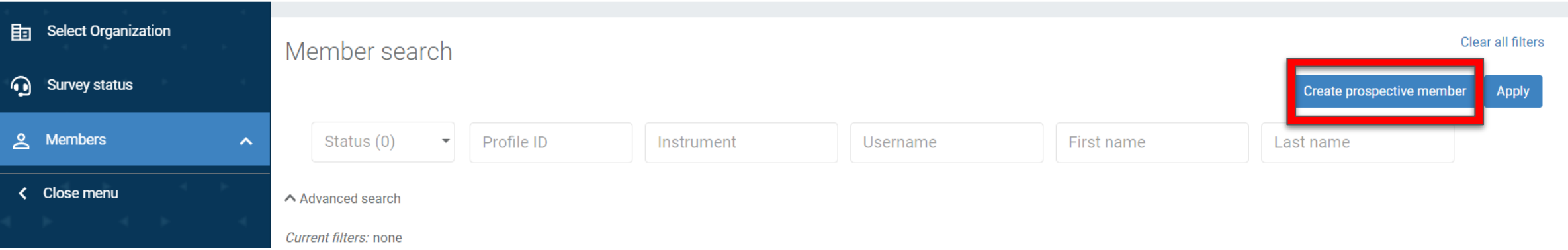

### **3) Fill in the member information** The following fields are required

- First name
- Last name
- Gender
- DOB
- State
- Identifier type
- Identifier number

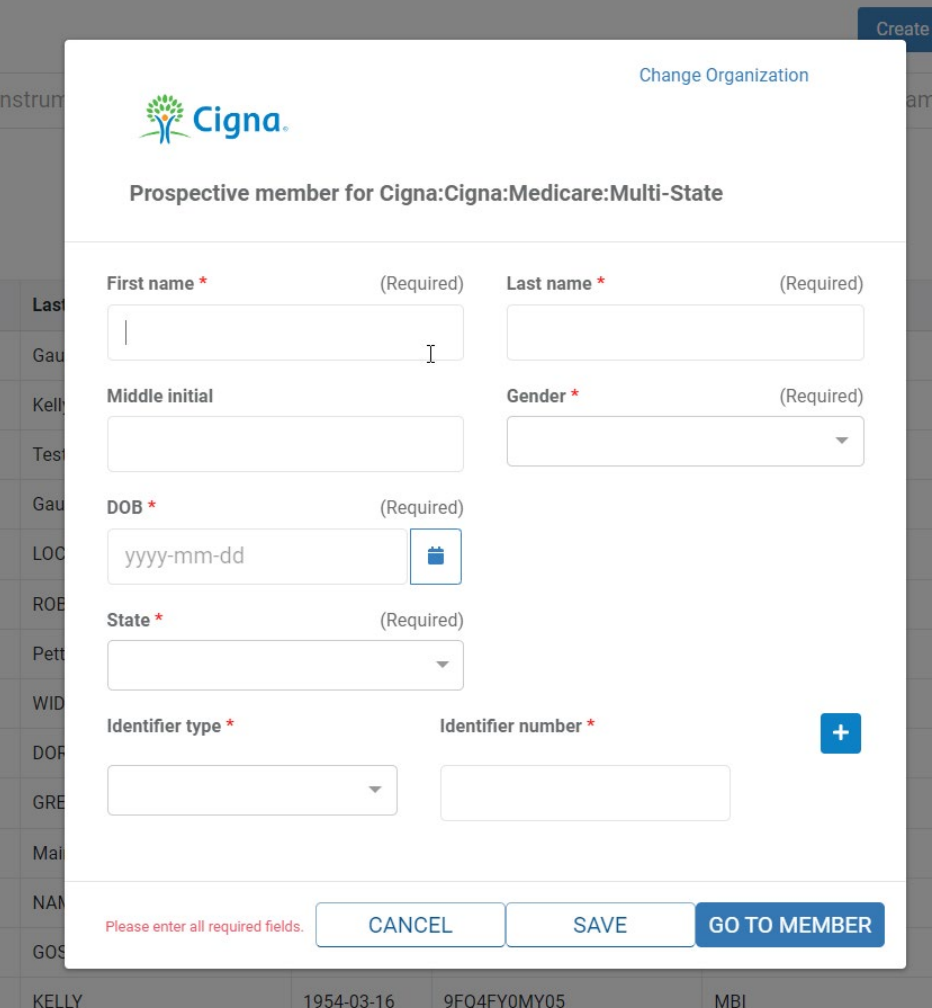

169710

Identifier type is a drop-down field.

MBI should always be selected as the identifier

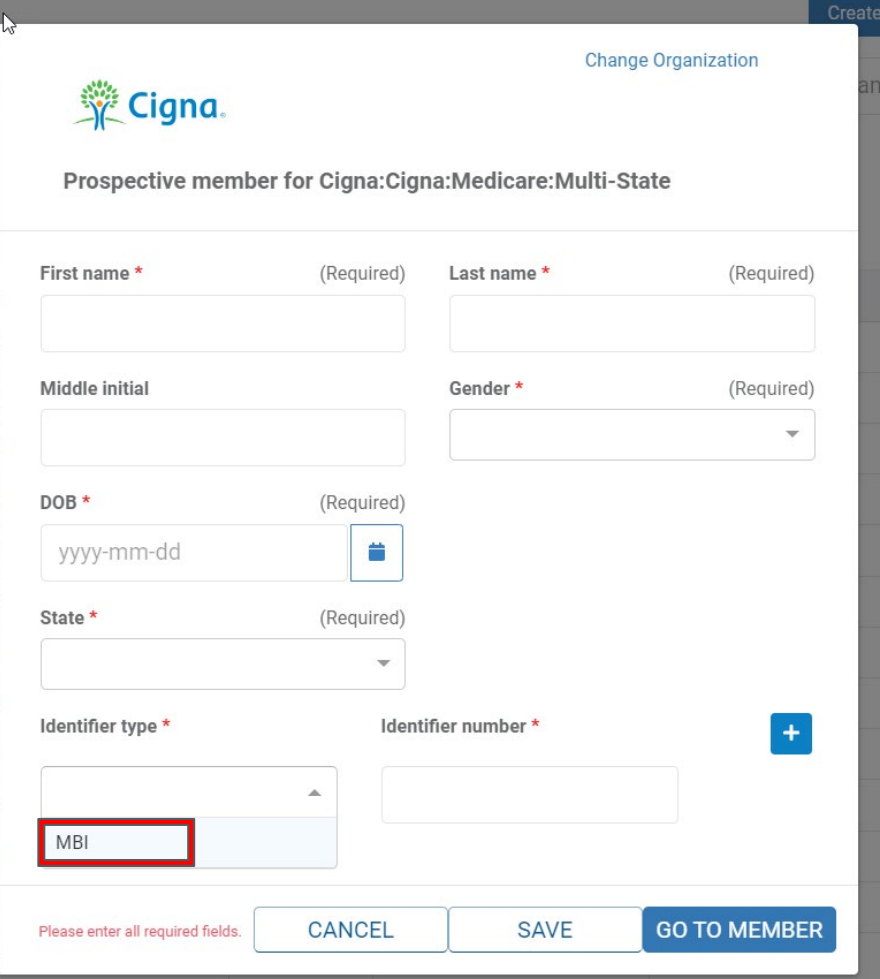

#### ісатіо

#### Identifier number will restrict the MBI format per CMS.

Note: Letters will need to be uppercase.

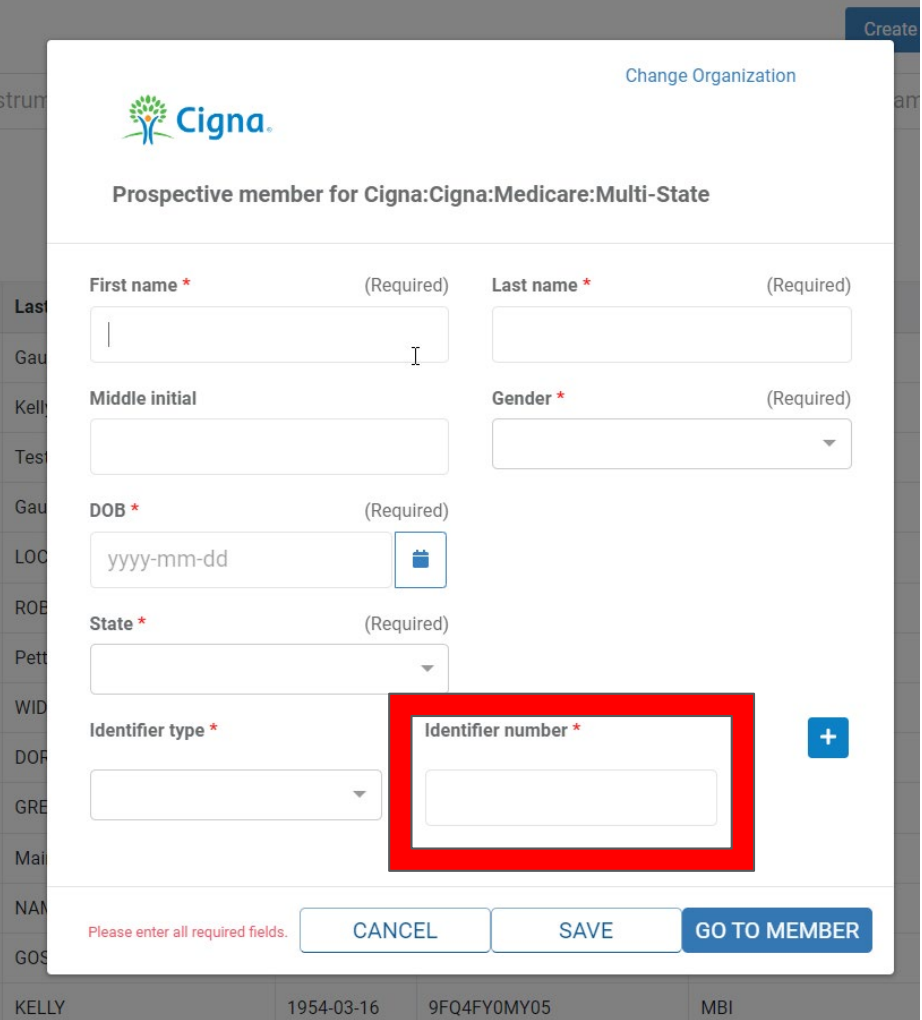

#### Identifier number will restrict the MBI format per CMS.

Note: Letters will need to be uppercase.

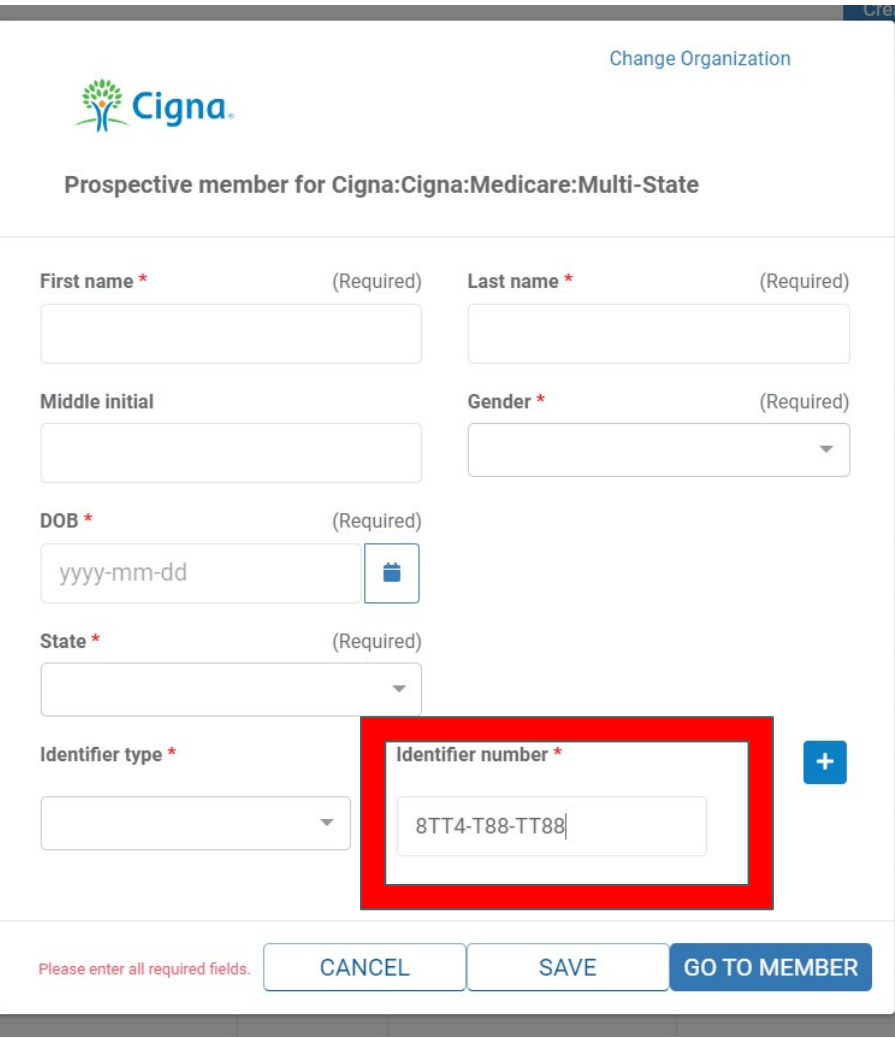

When all required fields are completed, click on GO TO MEMBER on right.

This will save the prospective member record.

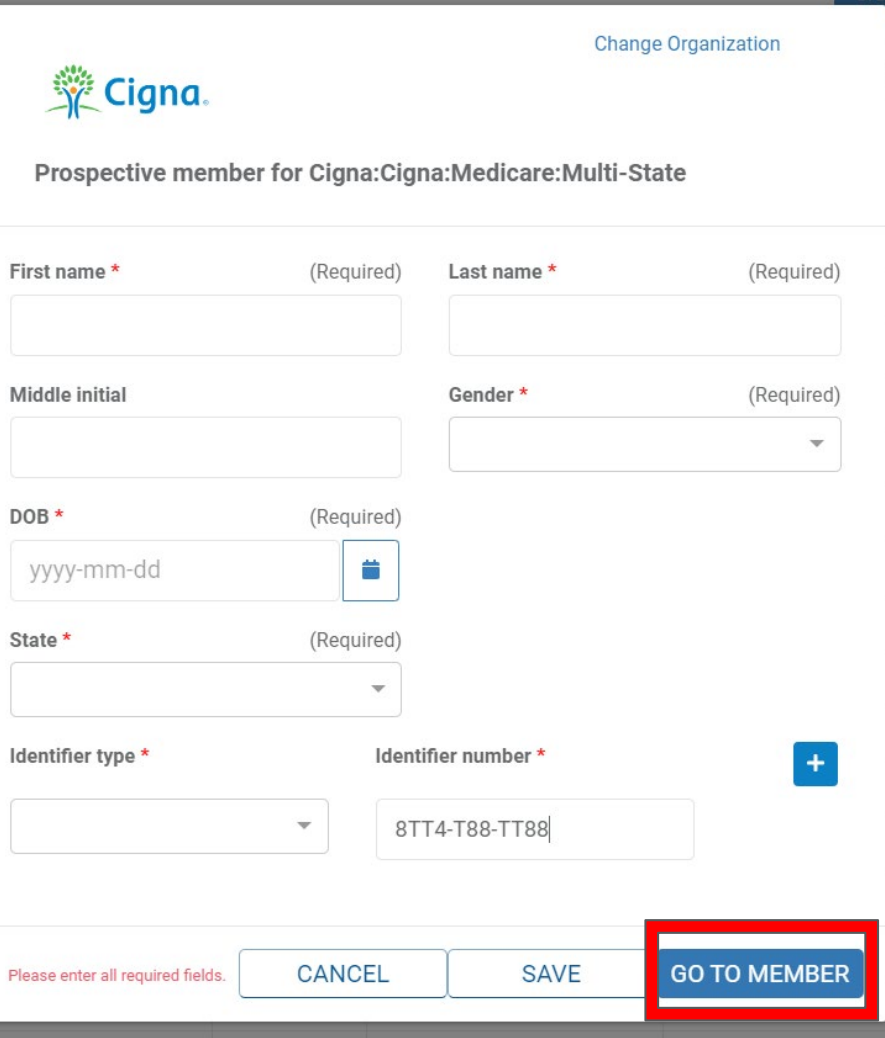

After Clicking Go To Member, you will be brought to the member profile.

Click on the down arrow to the right of CIGNA MEMBER HRA.

Click on Take Survey.

**ICƏTIQ** 

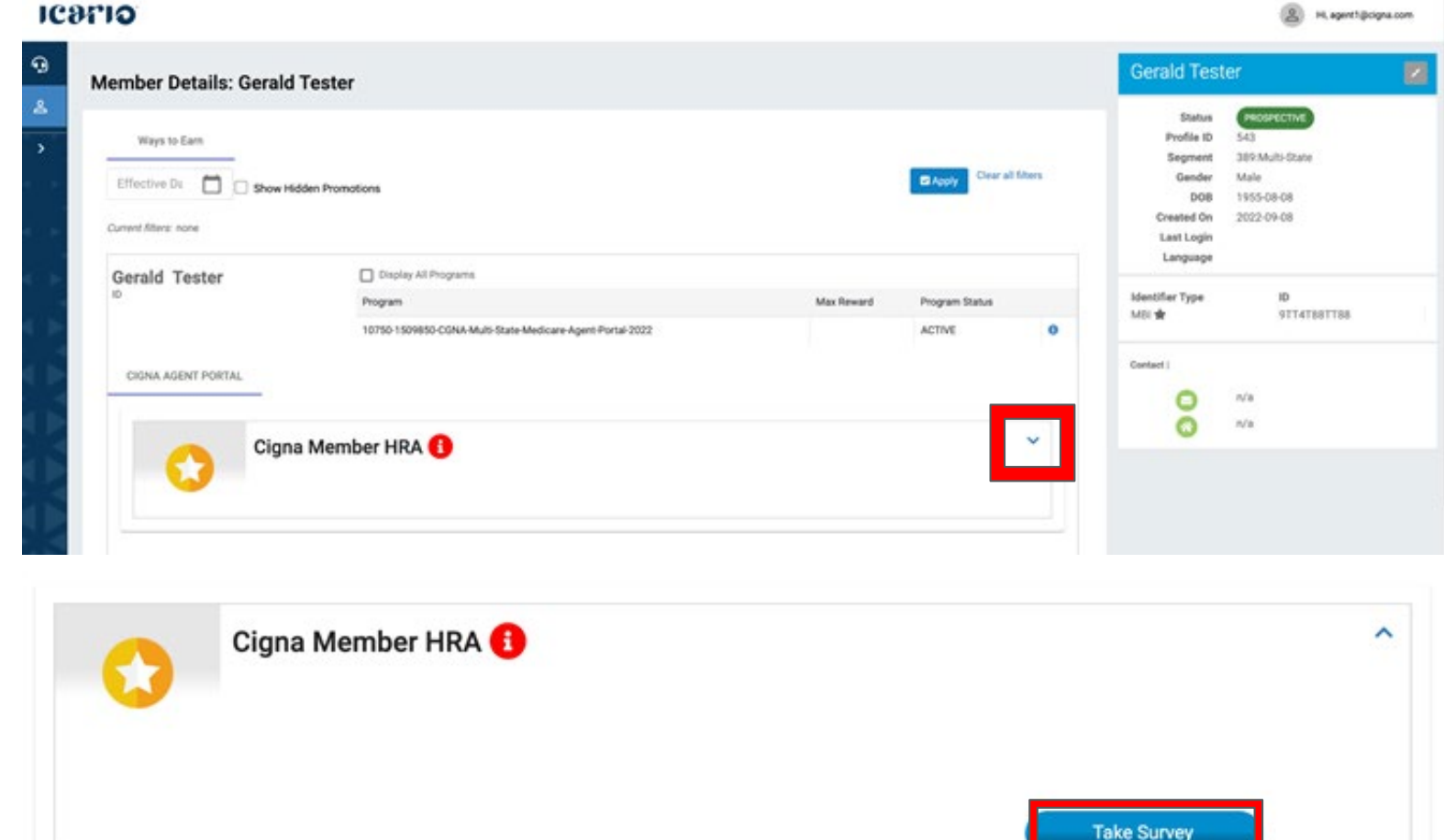

### HEALTH ASSESSMENTNAVIGATING THE ASSESSMENT

### **Capturing Responses to the Assessment:**

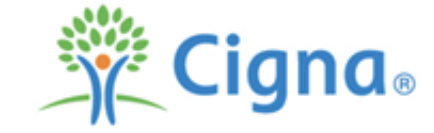

- •A new window will open displaying the survey
- •A singular question will appear on each screen
- •After answering a question, click next to be brought to the next question
- •You may go back and change an answer at any time before completing the assessment.

Cigna wants to support you in every way they can throughout your health journey, and the HRA is an important tool for making sure you're getting the care and support you need. Your responses to the HRA questions may be used to develop an individualized care plan, which includes recommendations to help you live your best life. You're not required to give out any health-related information, and you have the right to decline the survey. Your participation doesn't affect your enrollment in a Cigna plan, your access to care or your health plan benefits. And your responses won't affect your premium or any other costs of the plan you enroll in.

Note to Agent: Please ensure to enter the customer's demographic information accurately, i.e., MBI exactly as indicated on their Medicare card.

Do you provide your permission for me to facilitate Cigna's Health Risk Assessment?

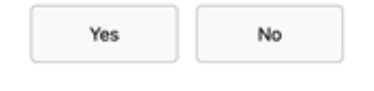

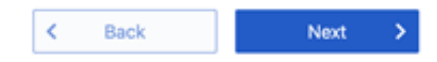

### HEALTH ASSESSMENTSURVEY QUESTIONS

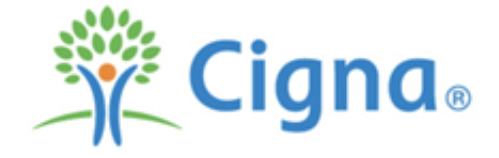

Cigna wants to support you in every way they can throughout your health journey, and the HRA is an important tool for making sure you're getting the care and support you need. Your responses to the HRA questions may be used to develop an individualized care plan, which includes recommendations to help you live your best life. You're not required to give out any health-related information, and you have the right to decline the survey. Your participation doesn't affect your enrollment in a Cigna plan, your access to care or your health plan benefits. And your responses won't affect your premium or any other costs of the plan you enroll in.

Note to Agent: Please ensure to enter the customer's demographic information accurately, i.e., MBI exactly as indicated on their Medicare card.

Do you provide your permission for me to facilitate Cigna's Health Risk Assessment?

> Yes No

> > This question is required.

Member providing consent for Agent to complete survey is a requirement to proceed

#### ісятіо

### HEALTH ASSESSMENTAgent Attestation

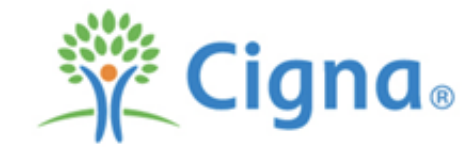

Agent attestation:

Agent discussed all questions included in this survey with the customer, and the customer chose:

> to answer all questions not to answer questions that were left blank

K **Back**  $\rightarrow$ Next

Agents are required to attest to questions discussed in survey for submission to be completed

#### ICƏ710

### HEALTH ASSESSMENTNAVIGATING THE ASSESSMENT

When you've completed all questions, you will be prompted to submit the survey.

Click on Submit button and you will be prompted to Confirm the submission.

❗❗**NOTE: You must fully submit the survey for it to be counted as complete.** 

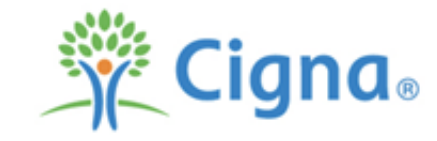

#### You have completed all the questions!

Click "submit" to complete the survey

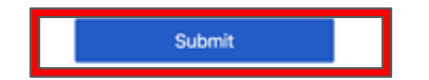

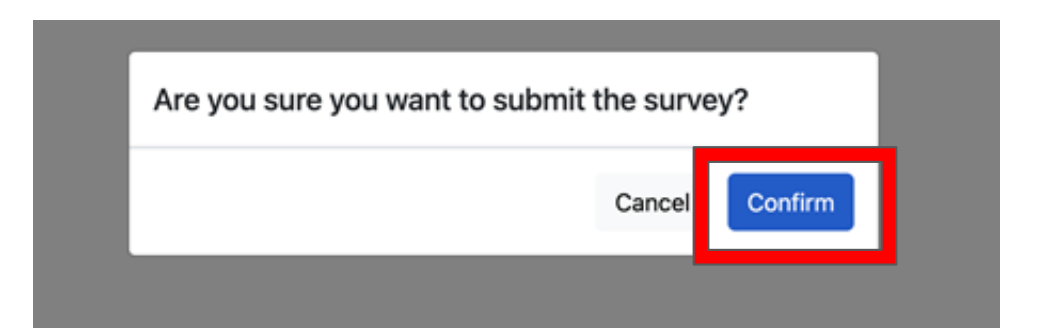

#### ісятіо

### HEALTH ASSESSMENTNAVIGATING THE ASSESSMENT

After submitting the survey, you will receive a confirmation message that the survey has been submitted.

#### Success!

Exit Scripting: Thank you for taking time to talk with me today. If your phone number or address ever changes, be sure to call Cigna and let them know. That way they can connect you to all the services and programs that are available to you. Cigna really wants to help in any way they can, so please don't hesitate to give them a call. You can contact Cigna Customer Service using the toll-free number on the back of your ID card you will receive, which is 800-668-3813 (TTY 711), from 8 AM to 8 PM Monday  $-$  Friday, extended hours 10/1  $-$  3/31, 7 days a week 8 AM to 8 PM customer's local time. Thank you for being a new valued Cigna customer.

Submit

Close

#### ісятіо

### AGENT DASHBOARD

You can view your completed surveys by navigating to the Live Agent Dashboard in the navigation menu.

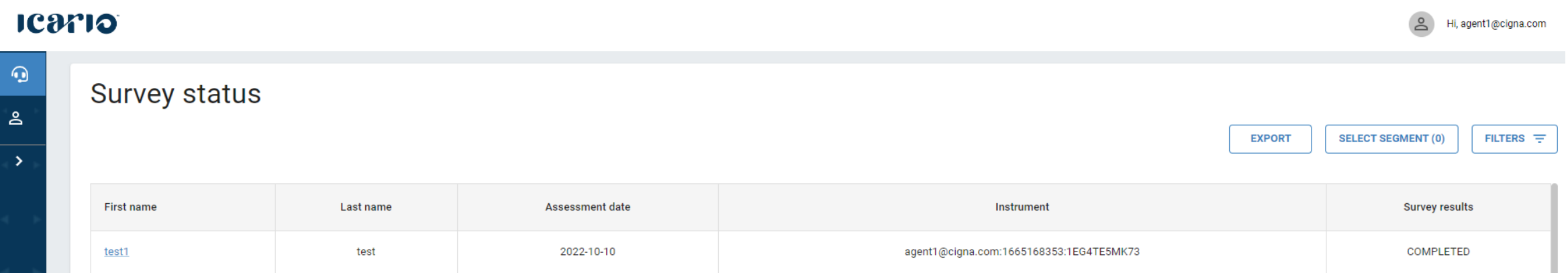

Thank You

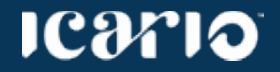